# Reporting In MyVisionExpress

## MVE Production Report:

### Click on **FILE** > **ORDER** > **PROCEDURE CODE REPORT**

The screen below will appear.

**ITEM DATE RANGE:** insert dates needed of recent 12 month period

**PHYSICIAN:** Choose a physician the report is needed for OR leave blank if all physicians are needed.

## Click on **SEARCH**

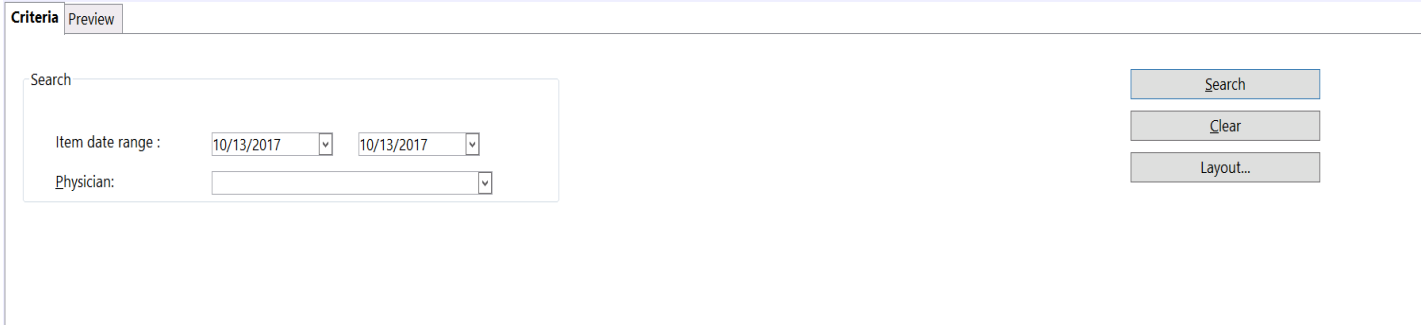

The report produced will list each code by patient. This report can be summarized.

Click on **LAYOUT…** on the bottom right hand corner.

This will produce a Select Layout box. Click on **PROCEDURE CODE SUMMARY REPORT** > **OK**

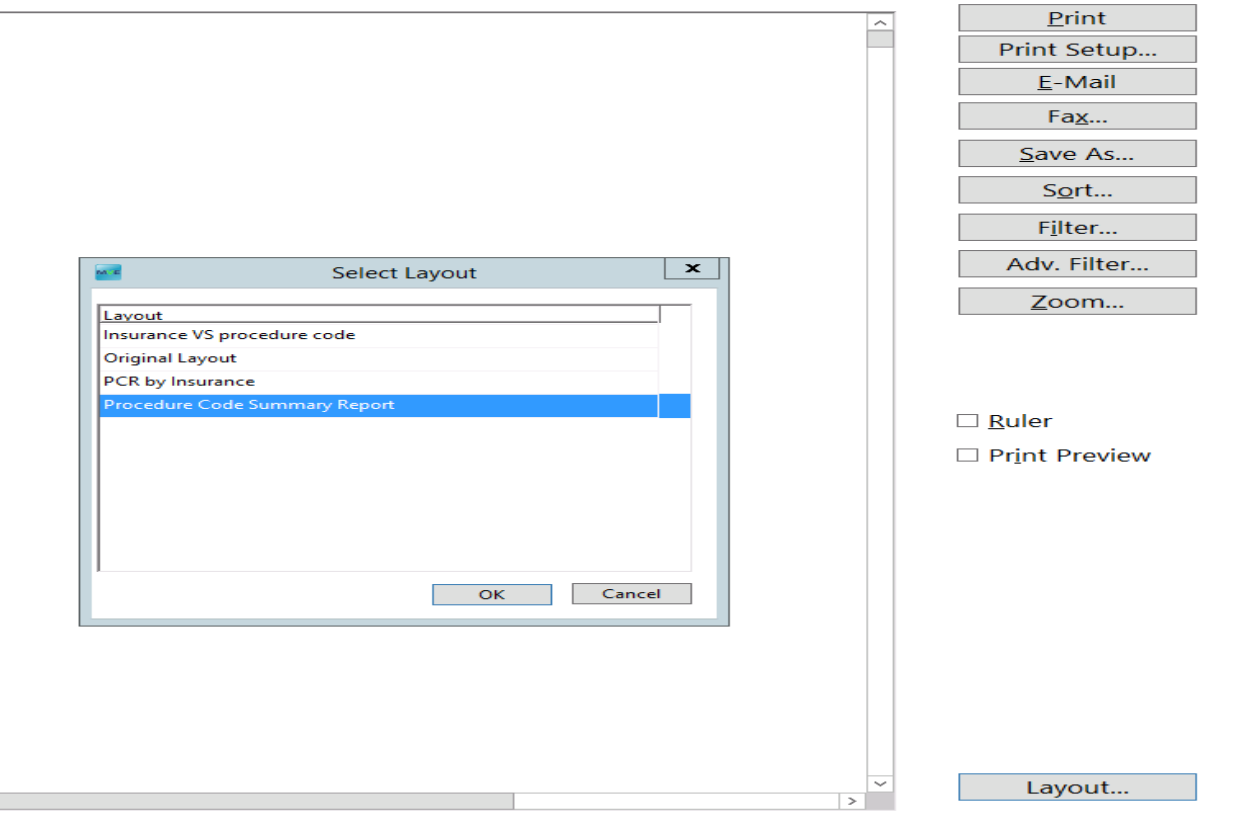

The summary report will then be produced as shown below.

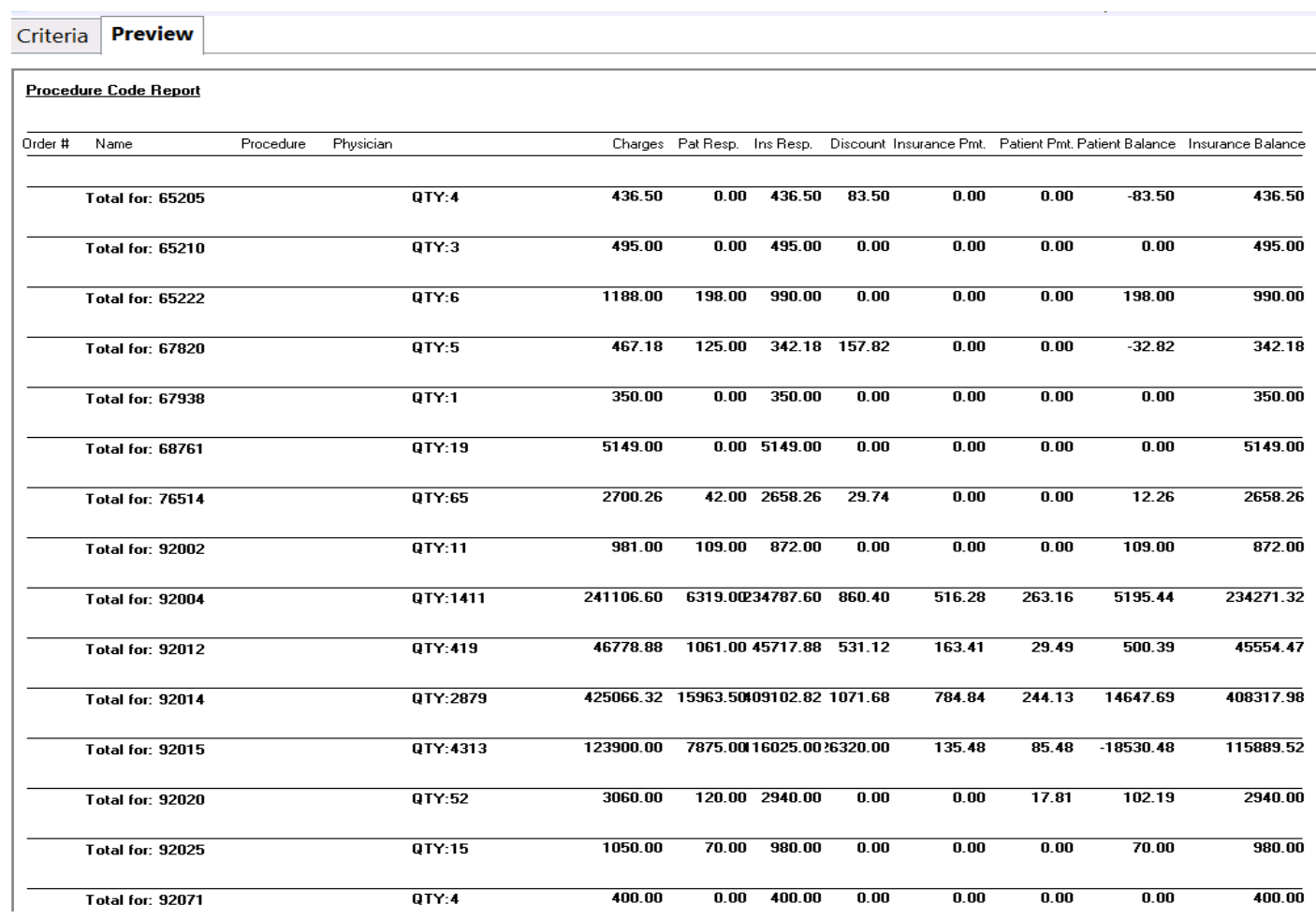

## MVE Accounts Receivable by Payer

## **File> Reports> Order> Aged Receivables**

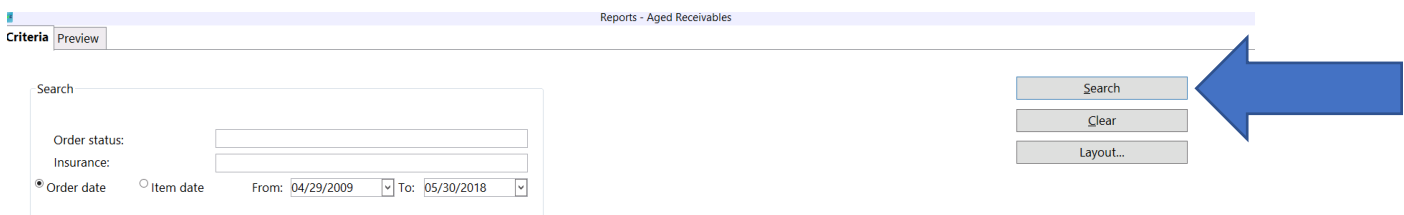

#### Reports - Aged Receivables

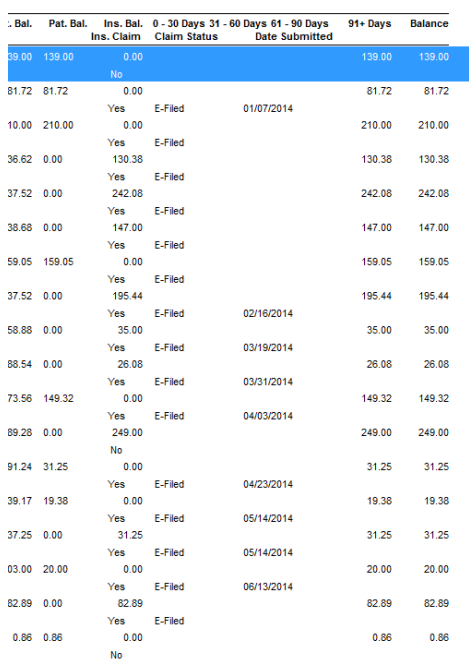

Page 1 of 225

![](_page_2_Picture_55.jpeg)

 $Print$ </u>  $\hat{\mathbf{r}}$ Print Setup...  $E$ -Mail  $\mathsf{Fa}\underline{\mathsf{x}}...$  $Save As...$  $Sort...$ Filter... Adv. Filter...  $Z$ oom...  $\sf{Details}$  ...  $\square$  Ruler  $\Box$  Print Preview Layout...

 $\Box$ 

#### **Aged Receivables Insurance**

![](_page_3_Picture_9.jpeg)